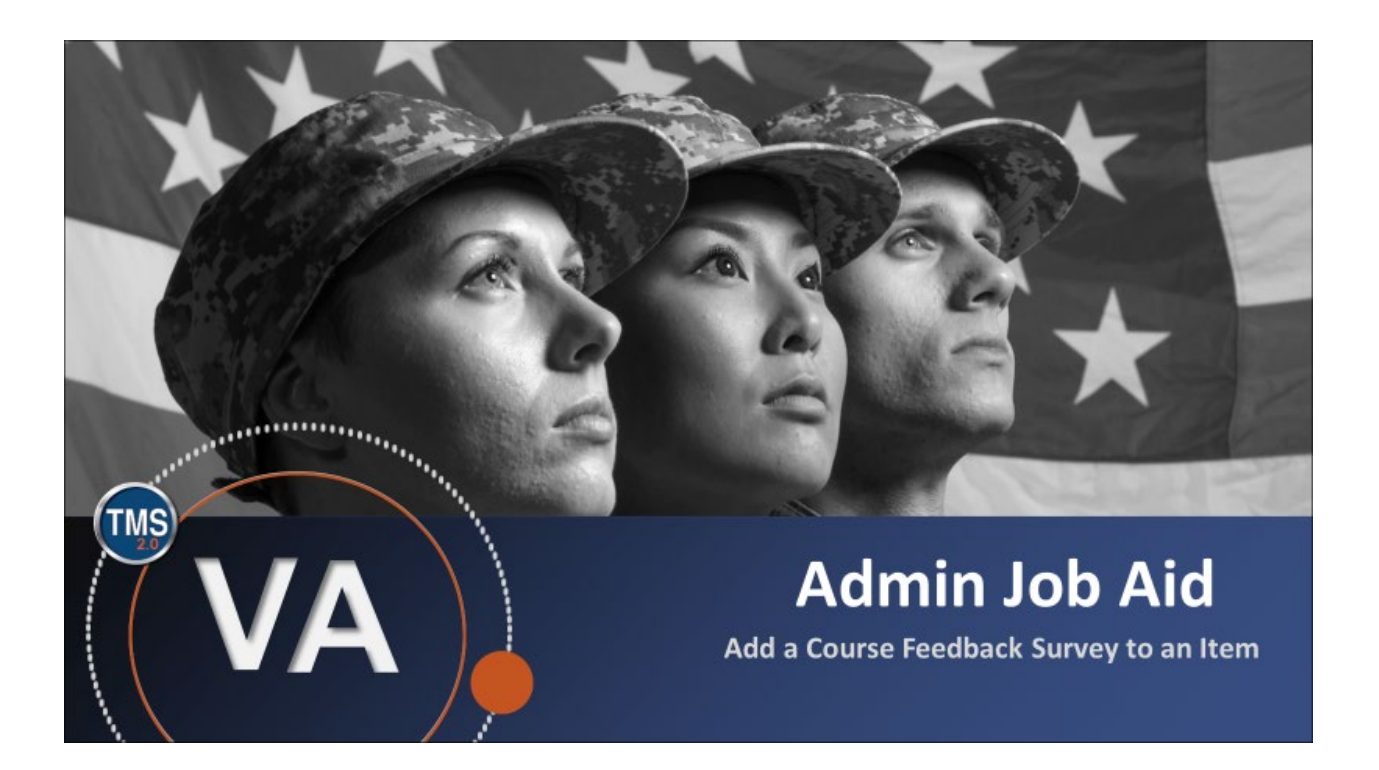

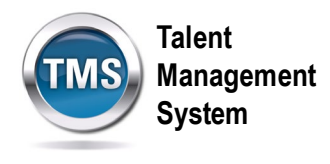

## **Admin Job Aid: Add a Course Feedback Survey to an Item**

### **(Revision date: July 16, 2020)**

#### **Purpose**

The purpose of this job aid is to guide you through the step-by-step process of associating a Course Feedback Survey with an Item Record. There is a separate job aid for adding a Follow-up Survey to an Item Record.

In this job aid, you will learn how to:

- Task A. Access an Item Record
- Task C. Add a Course Feedback Survey to an Item

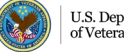

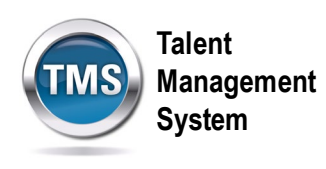

#### $\bigcirc$ **Task A. Access an Item Record**

1. Select the **Learning Administration** link.

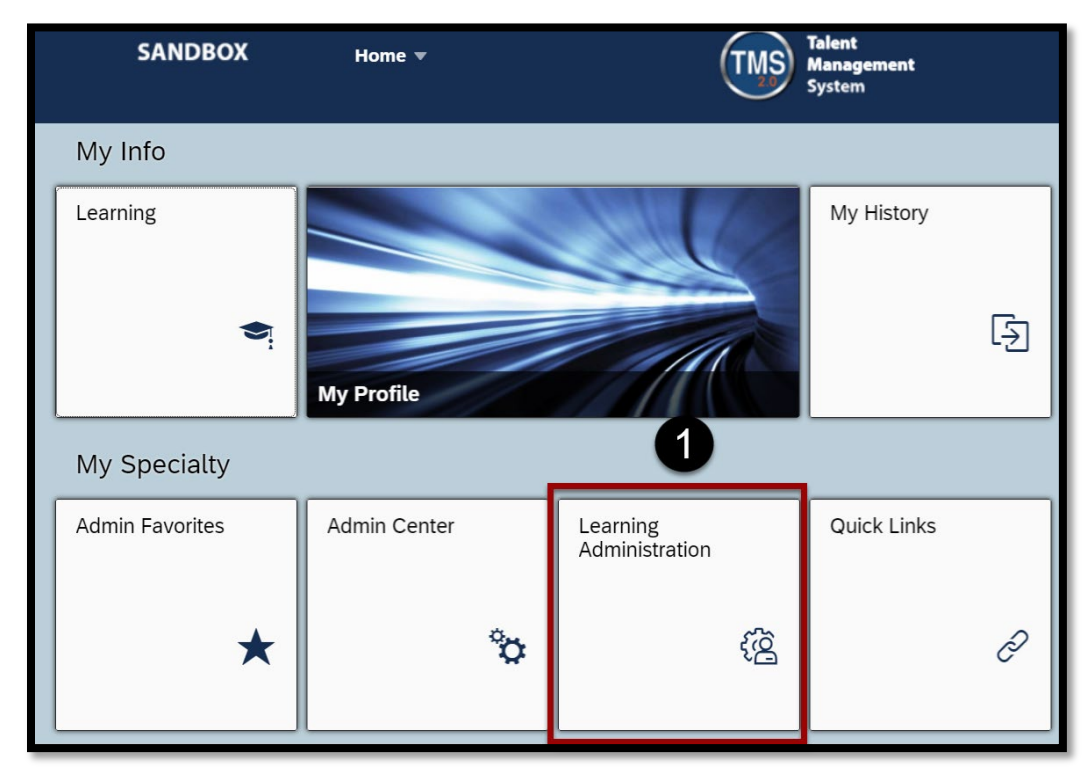

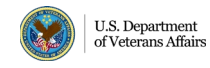

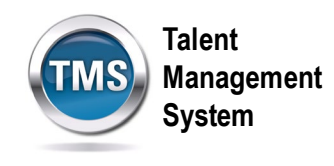

- 2. Select **Learning Activities**.
- 3. Select **Items**.
- 4. Enter **search criteria** for an item.
- 5. Select **Search**.

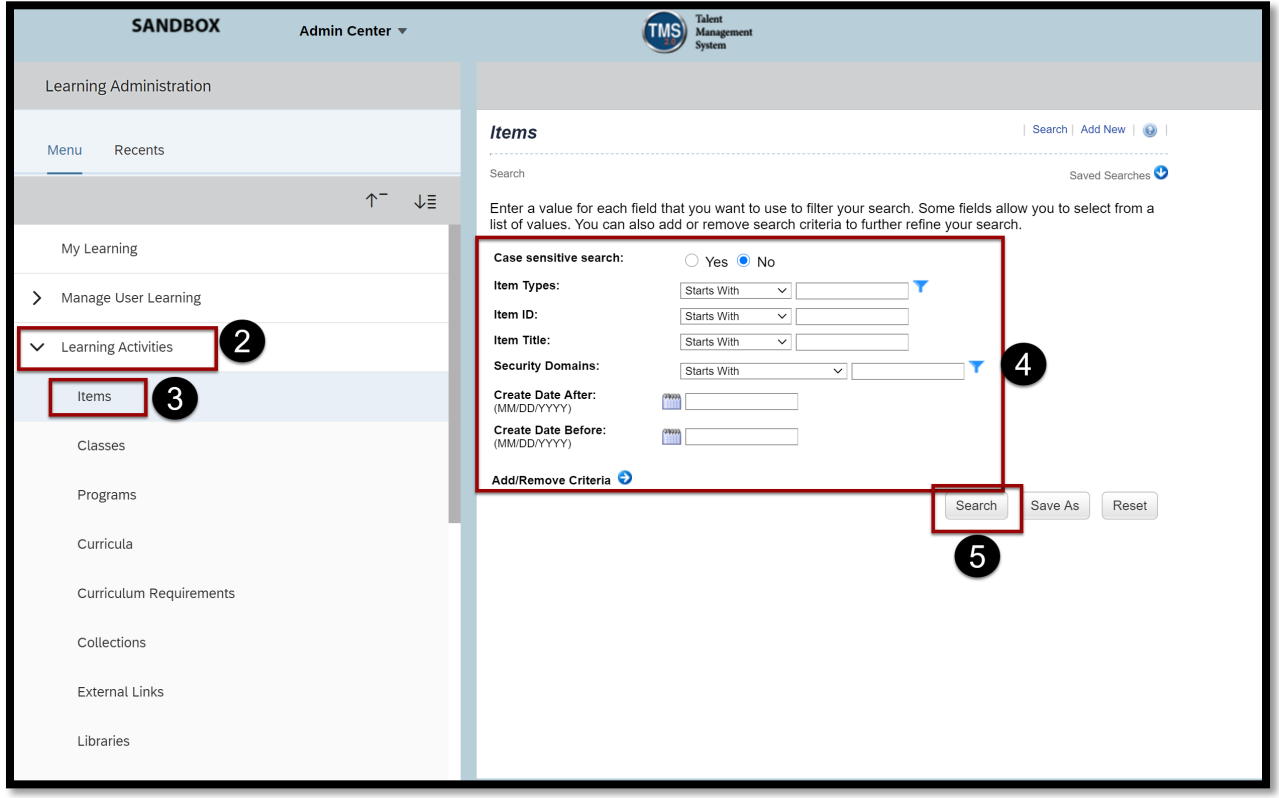

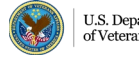

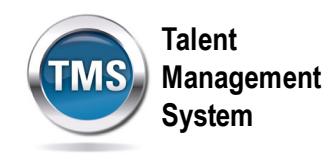

6. Select the **item** from the search results.

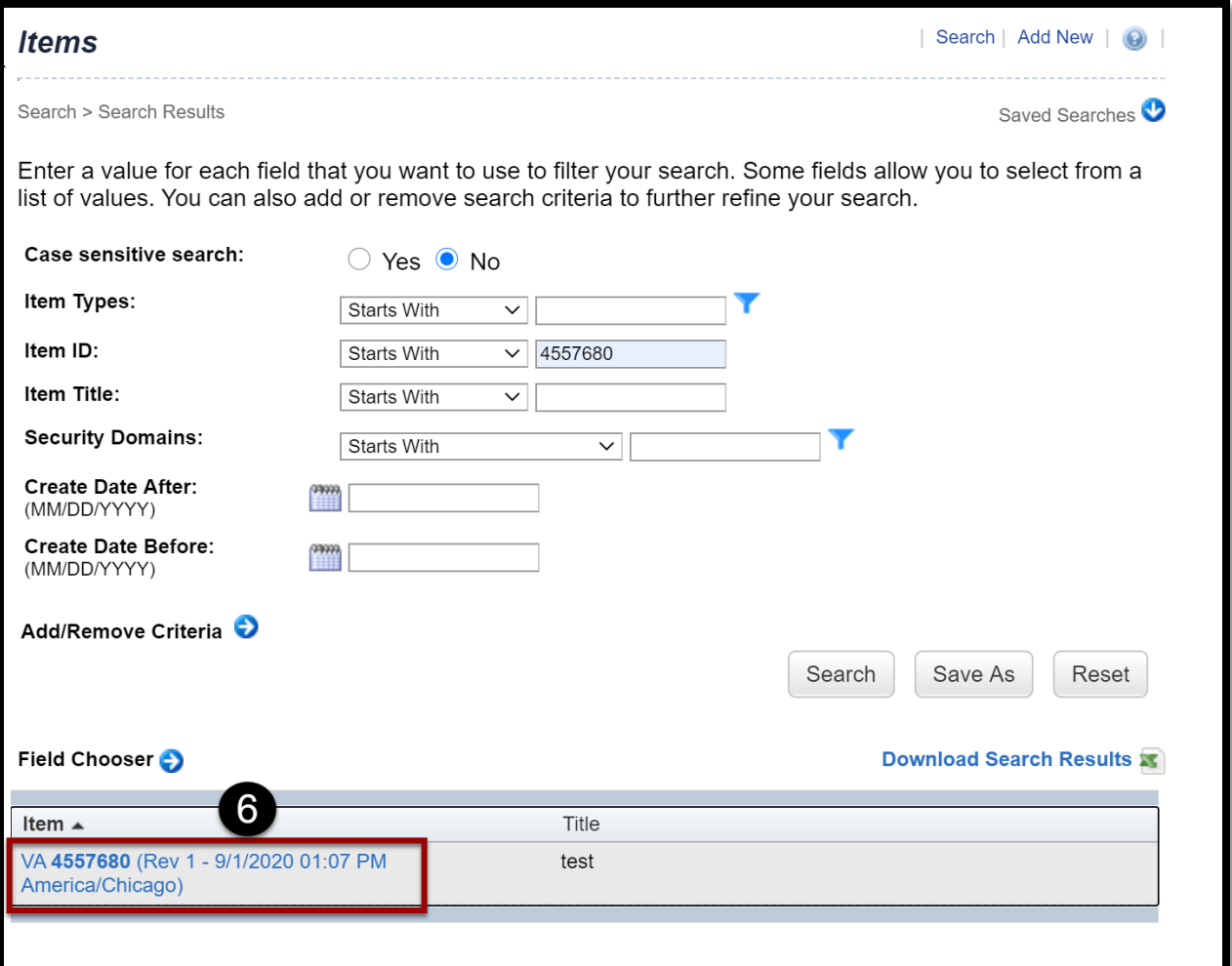

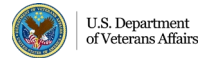

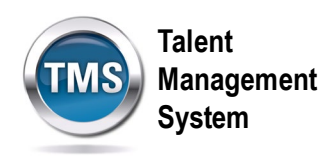

# **Task B. Add a Course Feedback Survey to an Item**

- 1. Select the **More** button in the Related Area.
- 2. Select **Surveys** from the options.

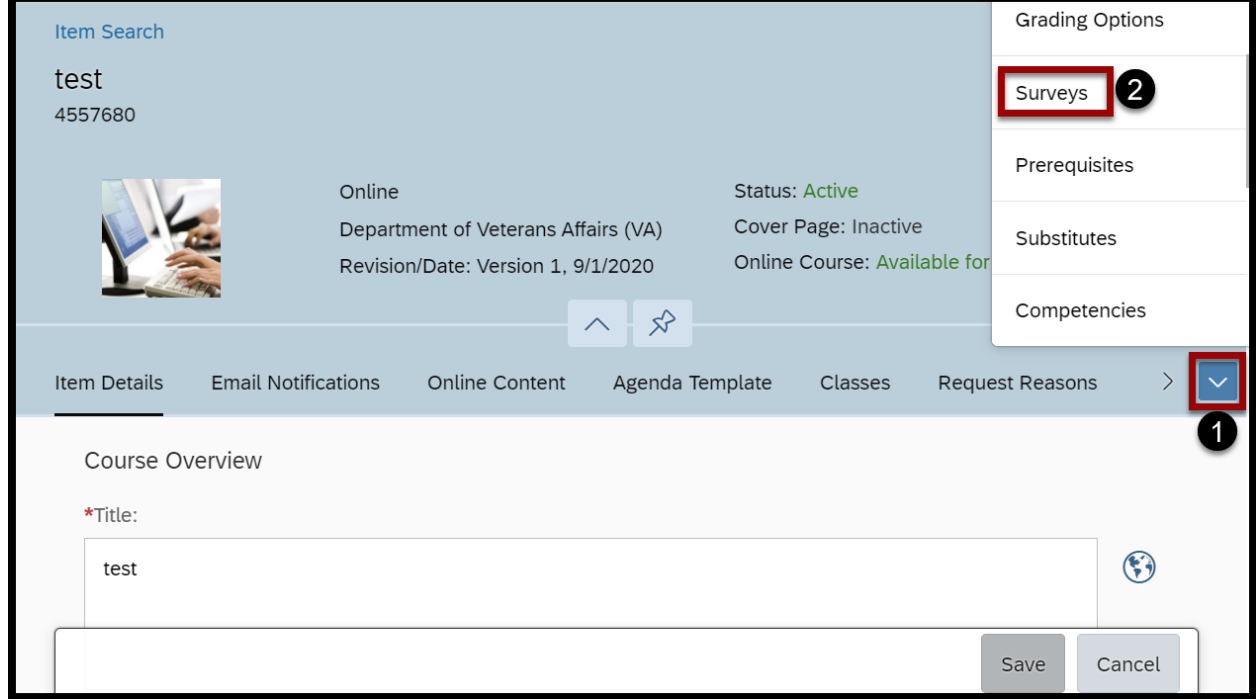

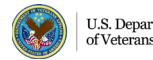

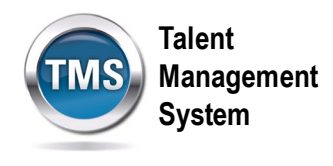

- 3. Within the Edit Surveys for Item page, select the **magnifying glass** icon to search for your Course Feedback survey.
- 4. Select **Apply Changes**.
- 5. The option settings for the Course Feedback survey will default in the **Days to Complete** and **Required for Item Completion**. If you would like to change the settings for this Item, you can do so manually. **Note:** This will only change the settings within the Item and not for the Survey. If you do change the settings here, don't forget to Apply Changes upon adjustment.

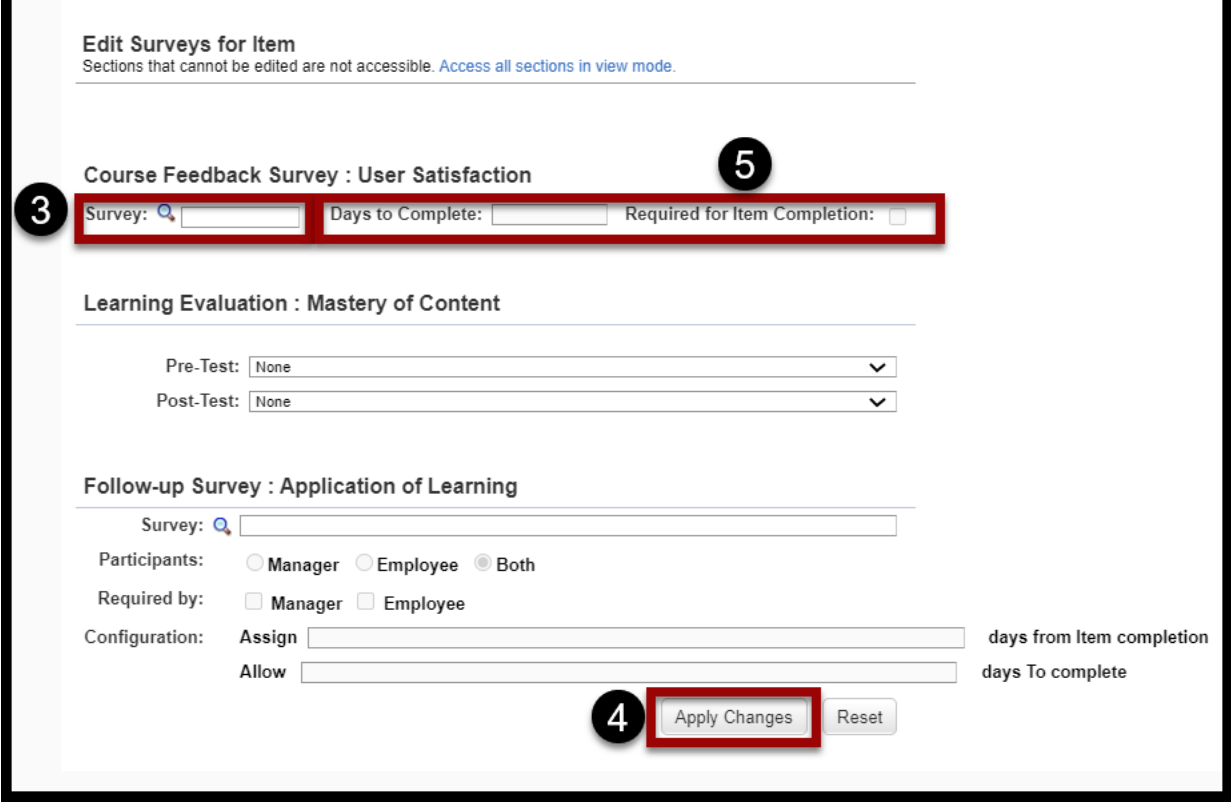

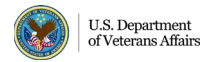